#### 使用 **AutoSuggest**  $\ddot{\bullet}$  :

- 要创建 AutoSuggest 词典, 请点击翻译记忆库视图 > 创建 **AutoSuggest** 词典。
- 要将 AutoSuggest 词典添加到您的项目中,请点击 项目设置 > 语言对 > [您的语言对]。
- 要自定义 AutoSuggest 结果, 请点击文件 > 选项 > **AutoSuggest**。

## $\ddot{\bullet}$ 应用文本格式

## $\dddot{\bullet}$ 更新术语库

选择源词语和目标术语,然后点击**快速添加新术语**,即可将术语添加到随附的术语库中。

## 重要的键盘快捷键

为了加快翻译速度,双手不离键盘自然最好!下面介绍一些非常好用的键盘快捷键:

- **Ctrl + ,** 展示 **QuickPlace** 下拉菜单 展示活动句段的可用数字、缩写、文本格式和标记。
- **Ctrl + Enter** 确认句段 确认已翻译句段,并将翻译保存至翻译记忆库。
- **Ctrl + Shift**  更新术语库 **+ F2** 选择源词语和目标术语,然后点击快速添加新术语,即可将术语添加到随 附的术语库中
- **Ctrl + T** 插入匹配译文 应用翻译记忆库的译文。使用 **Ctrl** + **1** 、**Ctrl** + **2** 等快捷键,选择您想 要插入的译文。
- F3 运行"相关搜索" 选择一个源术语或目标术语,开始对其进行相关搜索。 Studio 会在**相关搜索**窗口显示搜索结果, 并以黄色字体突出您所选术语。
- **Ctrl + Ins** 复制源文本 将源句段复制到目标句段。当源句段有很多标记时, 此功能非常有用。
- **Shift + F3** 切换大小写 在所选词语中切换小写、大写和首字母大写。
- F7 拼写检查 对文档进行拼写检查。通过文件 > 选项 > 编辑器 > 拼写, 更改拼写检查器 的默认设置。
- **Shift + F12** 显示"另存为"对话框 显示译文另存为对话框,将您的翻译以原有格式保存。
- 打印完整列表 要查看或打印 Studio 快捷键的完整列表, 请点击欢迎视图 > 主页选项卡 > 显示快捷键。
- 自定义列表 通过文件 > 选项 > 键盘快捷键, 您可以自定义任何键盘快捷键。

# 快速提示

### $\dddot{\bullet}$  : 自定义 **Studio** 环境

您可以通过视图选项卡 > 用户界面群组 > 功能区自定义, 对功能区进行自定义并添加到 偏好选项卡。您还可以重新安排项目、文件、编辑器和翻译记忆库等视图的窗口布局。

当您在目标句段打字时,AutoSuggest 会给予提示,助您 加快翻译速度。这些提示可能来自您的翻译记忆库、术 语库、机器翻译和 AutoSuggest 词典。

## 使用"相关搜索"

 $\ddot{\bullet}$ 

 $\dddot{\bullet}$  :

 $\ddot{\bullet}$  :

使用"相关搜索"在翻译记忆库中查询特定词语、词组或短语。"相关搜索"功能还会 搜索选定文本中的某部分或句段,即使这些词语出现在不同语境或在翻译单元的语序不 同。点击 **F3** 运行"相关搜索"功能。

您可以使用 QuickPlace 下拉菜单,将源句段的文本格式快速应用到目标句段中。选择目标 文本,然后点击 **Ctrl** + **,** 即可应用源文本的特殊格式。

项目设置与文件 **>** 选项

如果只需更改当前项目的翻译选项设置,请点击项目视图 > 主页选项卡 > 项目设置, 进行项目设置。如需更改 Studio 的默认设置并将新设置应用到以后在 Studio 创建的项目 中, 请通过文件 > 选项讲行翻译设置。

## 拖放文件至编辑器

你可以把电脑里的文件直接拖放至编辑器导航窗格或编辑器窗口,快速打开文件。

的条目,比如标记、数字、日 已识别的标记是指不需要翻译 期、度量单位等。

 $\circ$ <sub>点出【CLL】+ / <sub>,</sub> 物称记描入日<br>标句段。Studio 可以自动本地化</sub> Studio can automatically localize some of these tokens to the 点击 **Ctrl** + **,** 将标记插入目 某些标记。

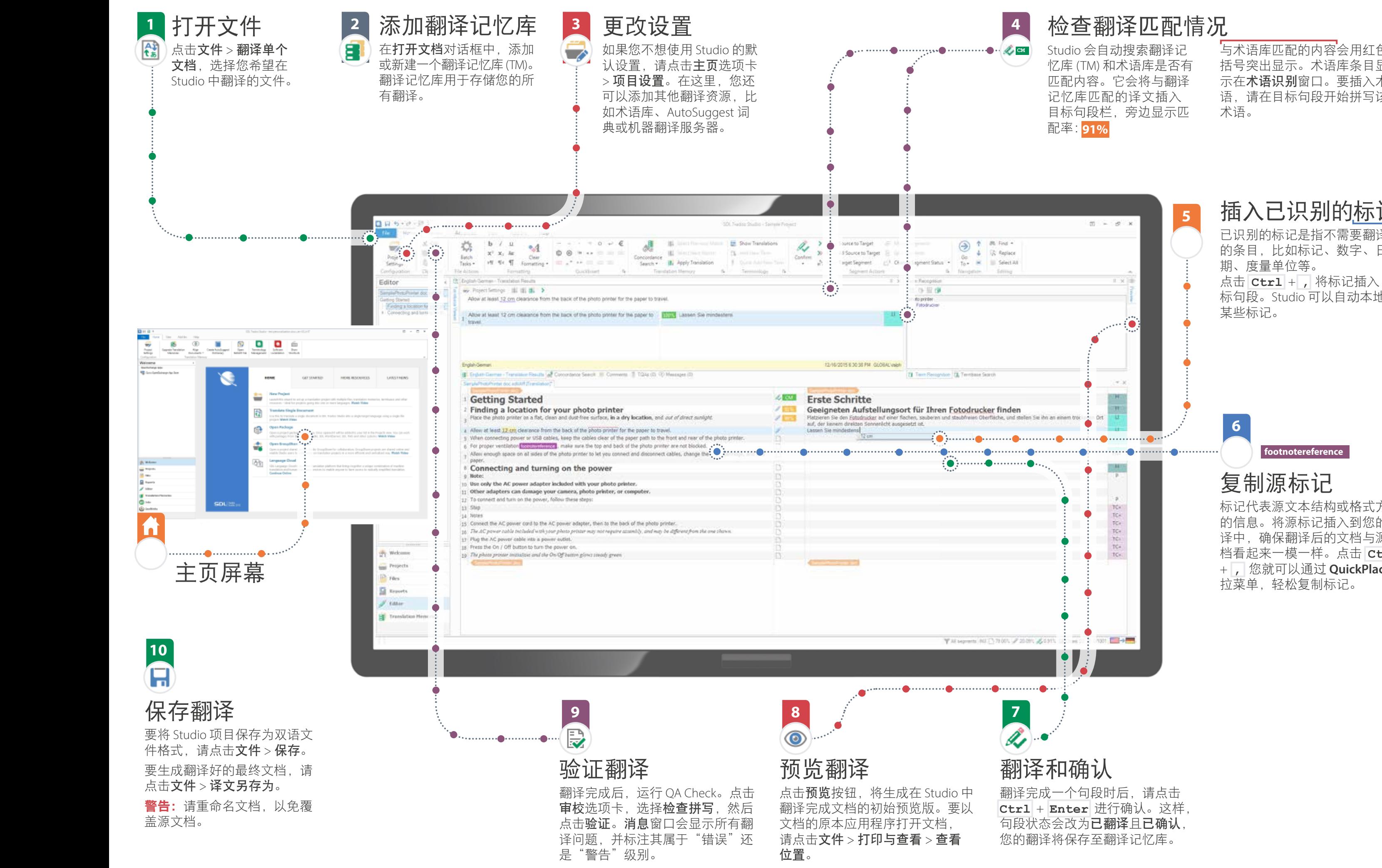

# 复制源标记

标记代表源文本结构或格式方面 的信息。将源标记插入到您的翻 译中,确保翻译后的文档与源文 档看起来一模一样。点击 **Ctrl**  + **,** 您就可以通过 **QuickPlace** 下 拉菜单,轻松复制标记。

 $\mathbb{R}^{\mathcal{H}}$  for  $\mathbb{R}^{\mathcal{H}}$  for  $\mathbb{R}^{\mathcal{H}}$ 

与术语库匹配的内容会用红色 括号突出显示。术语库条目显 示在术语识别窗口。要插入术 语,请在目标句段开始拼写该 术语。

# 插入已识别的标记

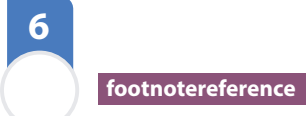

**5**